# **Mac OS X 10.12 Sierra Optimizations and Troubleshooting**

- [Optimize Energy Saver](#page-0-0)
- [Turn off Wi-Fi](#page-0-1)
- **[Set Ravenna Network Service Order first](#page-0-2)**
- [Disable FileVault protection](#page-1-0)
- [Disable Firewall](#page-1-1)
- [Automatic Updates](#page-1-2)
- [Disable App Nap](#page-1-3)
- [Enable Spotlight Indexing](#page-2-0)
- [Disable Sudden Motion Sensor \(For laptops only, and not available on all models\)](#page-2-1)
- [Disable Automatic Graphics Switching \(For laptops only, and not available on all models\)](#page-2-2)
- [New User Account](#page-2-3)
- [Remove Login Items](#page-3-0)
- [Remove Startup Items](#page-3-1)

#### **Optimize Energy Saver**

<span id="page-0-0"></span>This optimization will free up system resources as well as prevent the computer from going to sleep or standby mode which can cause audio dropouts with software and hardware.

- 
- Open System Preferences.
- Click 'Energy Saver'.
- Do one of the following (available option depends on your computer model).
	- If present, set the 'Computer sleep' slider to 'Never'
	- Otherwise, check the box that says 'Prevent computer from sleeping automatically when the display is off.'
- Un-check the box for 'Put hard disks to sleep when possible'.

## **Turn off Wi-Fi**

<span id="page-0-1"></span>If your computer is equipped with Bluetooth wireless and/or a Wi-Fi (AirPort) card, these may need to be disabled for DAW to work correctly.

- Open System Preferences.
- Click 'Network'.
- On the left hand sidebar, click on Wi-Fi.
- Click on the button that says Turn Wi-Fi Off.

<span id="page-0-2"></span>**Set Ravenna Network Service Order first**

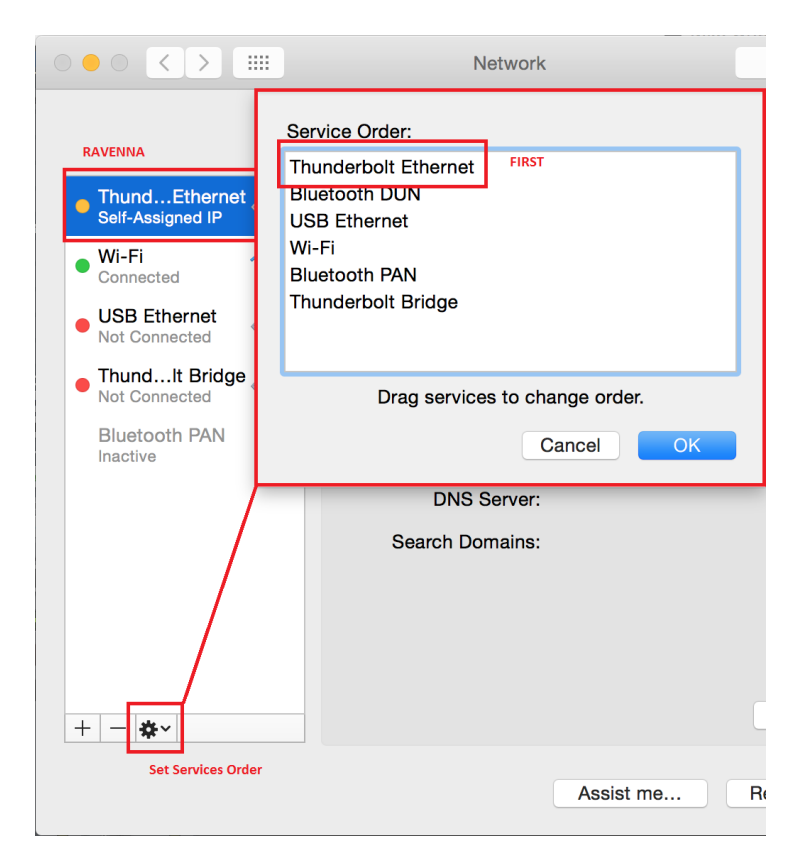

#### **Disable FileVault protection**

<span id="page-1-0"></span>This optimization will allow your hard drive to work more efficiently.

- Open System Preferences.
- Click 'Security & Privacy'.
- Click on the 'FileVault' tab.
- In this window find where it states: 'FileVault protection is (on/off) for the hard disk...'.
- If FileVault is on, click the button to 'Turn Off FileVault'.

#### **Disable Firewall**

<span id="page-1-1"></span>This optimization will allow your network to work more efficiently.

- Open System Preferences.
- Click 'Security & Privacy'.
- Click on the 'Firewall' tab.
- In this window find where it states: 'Firewall: On'.
- If Firewall is On, click the button to 'Turn Off Firewall'.

## **Automatic Updates**

<span id="page-1-2"></span>Some updates to your Mac software can cause conflicts with your DAW. Therefore, it is suggested to disable the automatic update functionality within the operating system.

If there is an update that you need, you can manually update your Mac software my clicking on the Apple menu in the upper left corner of your screen and choosing Software Update.

- Open System Preferences.
- Click 'App Store'.
- Make sure the box labeled 'Automatically check for updates' is unchecked.

#### **Disable App Nap**

<span id="page-1-3"></span>App Nap can negatively affect EuControl by causing response time delays when changing parameters on a control surface. This is because the OS appears to see this app as 'idle' since it is hidden from view.

If you are using a EuCon surface such as an Aritst Mix or S6, disabling App Nap is recommended:

- Go to your Applications folder.
- Go to the Euphonix folder.
- Right-click or control+click the EuControl application and choose Get Info.
- In the EuControl Info window, under General, you will see an option to prevent App Nap.

## **Enable Spotlight Indexing**

<span id="page-2-0"></span>DAW relies on Spotlight indexing for Workspace database search operations. It is therefore suggested that Spotlight be allowed access to all mounted drives.

This will be the default on Yosemite, but to be sure nothing is hidden from Spotlight please follow these steps:

- Open System Preferences.
- Click 'Spotlight'.
- Click on the Privacy tab.
- Be sure no drives appear in this list. It should be empty.
- If any drives do appear, highlight each one and click the minus (-) button below the list to remove them.

When Spotlight is enabled, long record passes (over 50 minutes) may stop recording after 50+ minutes. Consider disabling Spotlight for long recording sessions and then re-enable it when you are done recording.

Disable Spotlight using launchctl, /Applications/Utilities/Terminal : sudo launchctl unload -w /System/Library/LaunchDaemons/com.apple.metadata.mds. plist (this will require the administrative password)

Reenable Spotlight, reload it into launchd using launchctl: sudo launchctl load -w /System/Library/LaunchDaemons/com.apple.metadata.mds.plist

#### **Disable Sudden Motion Sensor (For laptops only, and not available on all models)**

<span id="page-2-1"></span>If you're recording in a loud environment, this optimization will prevent the Sudden Motion Sensor from kicking in and throwing errors.

- Double-click on the Macintosh HD icon on your desktop. (This would be your system drive if you have renamed it to something else.)
- Go to the Applications folder.
- Go to the Utilities folder.
- Double-click on Terminal.
- Type sudo pmset -a sms 0 and press Return. (Typing in '0' disables it.)
- Enter your administrator when prompted.
- Type sudo pmset -g to verify that this has been applied.

To re-enable Sudden Motion Sensor:

- Go back to Terminal following the above steps.
- Type sudo pmset -a sms 1 and press Return. (Typing in '1' re-enables it.)
- Enter your administrator when prompted.
- Type sudo pmset -g to verify that this has been applied.

#### **Disable Automatic Graphics Switching (For laptops only, and not available on all models)**

<span id="page-2-2"></span>This will prevent the operating system from switching between graphics processors to save energy, which can cause errors during playback or recording.

- Open System Preferences.
- **Go to Energy Saver.**
- Un-check automatic graphics switching.

#### **New User Account**

<span id="page-2-3"></span>This troubleshoot can help with issues launching your DAW. Issues can be caused by conflicting preferences from other applications. A new user account will contain no user application preferences at first, providing somewhat of a fresh start.

- Open System Preferences.
- Click 'Users & Groups'.
- Click the Lock to authenticate and enter your password.
- Click the '+' under the list of users.
- Set the 'New Account' type to 'Administrator'.
- Give this new user any name and password that you want.
- Click 'Create Account'.

Then login to this new account and run your DAW.

- Go to the Apple menu and choose 'Log Out (Username)'.
- Wait for the login screen and then login in as the new user.
- Launch your DAW.

## **Remove Login Items**

<span id="page-3-0"></span>Login Items are applications that will automatically start when logging into a user account. Remove unnecessary login items to reduce sources of potential conflicts with your DAW.

- Open System Preferences.
- Click 'Users & Groups'.
- $\bullet$ Select the account you're logged into on the left hand side.
- Click Login Items.
- Go through the list and select each item, one at a time, and click the '-' below the list to remove the item (as long as you do not absolutely need it to start at login).

## **Remove Startup Items**

<span id="page-3-1"></span>Startup Items are similar to Login Items, but will start when first booting the computer, regardless of the user account being utilized. To remove unnecessary Startup Items

- Open your Macintosh HD.
- Go to the Library folder.
- Go to the StartupItems folder.
- Delete any unnecessary item.
- NOTE: Although the OS does not rely on anything in this folder to operate, please double-check the functionality of any unknown Startup Items before deleting them to ensure that you're not losing any essential functionality.